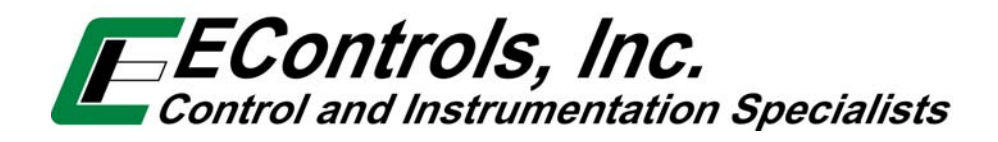

## **ECOM Software Driver Installation**

## **E2046000**

July 3rd, 2008

Prepared by: R. Rader

## **1 Installation Procedure**

## **1.1 Running the Setup Program**

- 1.1.1 Double Click on the EControls Icon to launch the Setup program
- 1.1.2 Close all other open program prior to proceeding
- 1.1.3 After the **WELCOME to the ECOM Drivers and Software Setup Wizard** opens click on the **NEXT>** button

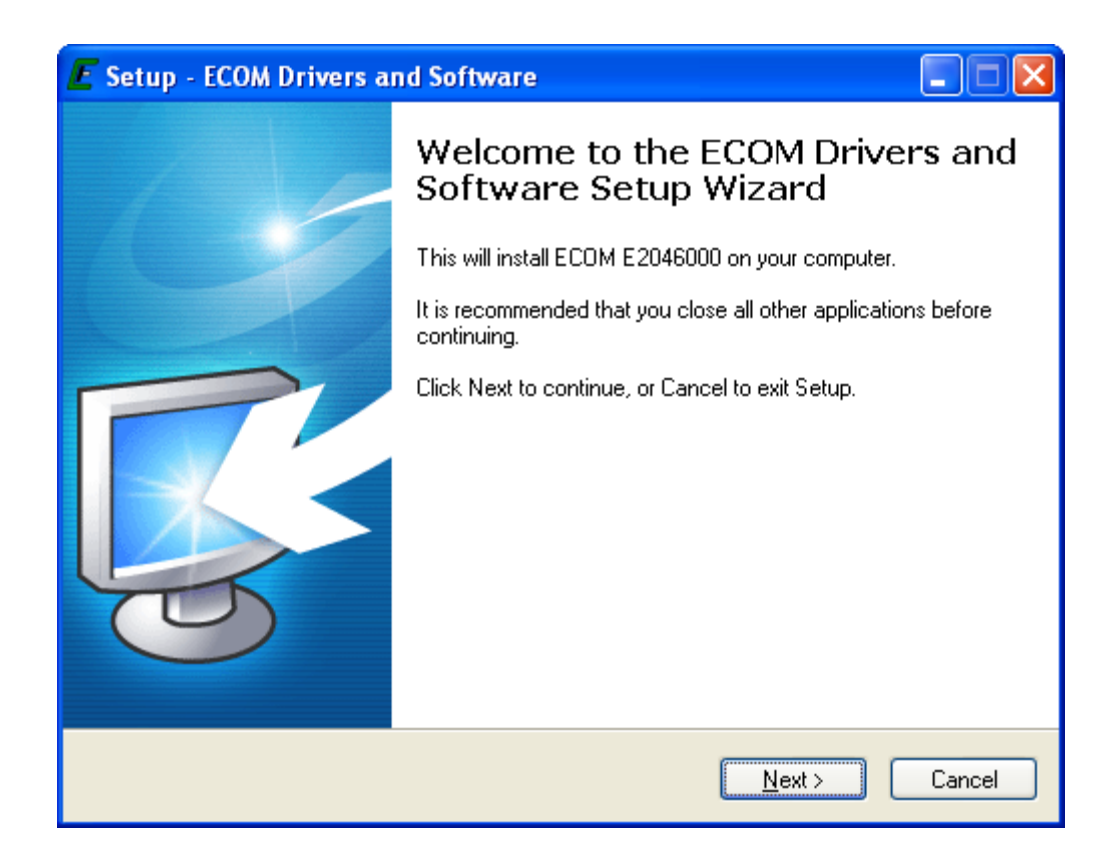

**1.1.4 Select Install ECOM Drivers and Supporting Software or Install Drivers Only by placing the mouse cursor on the selection circle indicating your choice and clicking the left mouse button once. The green dot indicates your selection has been recognized.** 

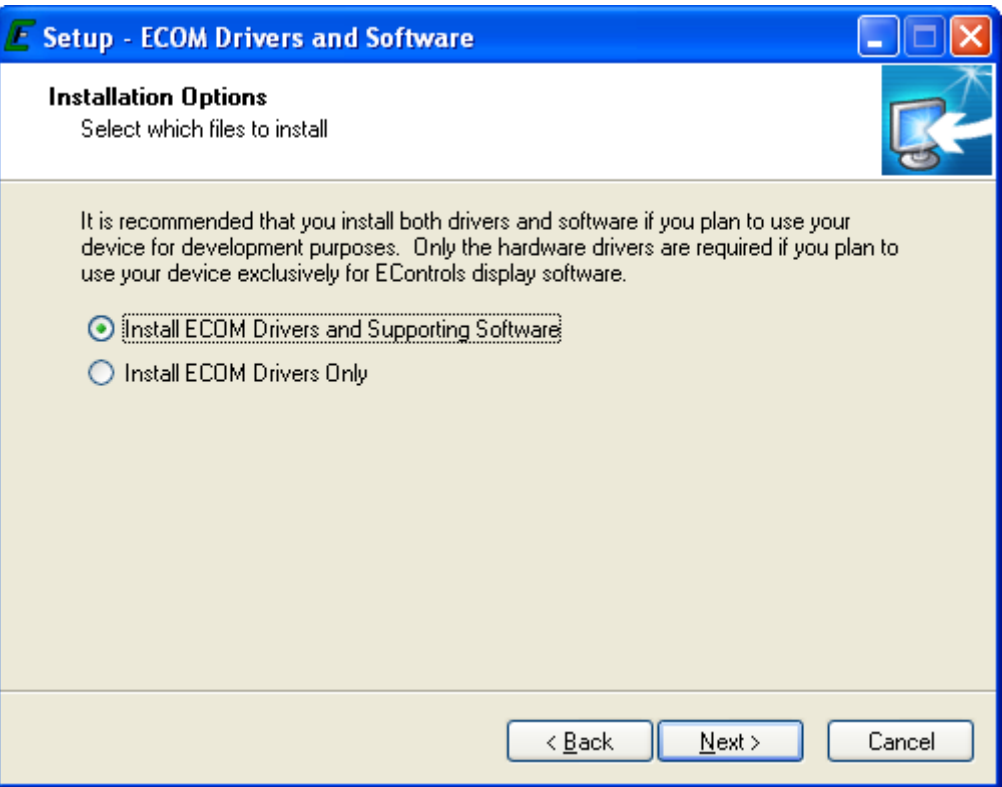

Note: It is recommended that you select to install the **ECOM Drivers and Supporting Software** selection for use as a development tool. If you are planning on only utilizing the EControls, Inc. Display Software then you only need to select the **INSTALL ECOM Drivers Only** selection.

**1.1.5 To proceed place the mouse cursor over the NEXT> button and click once with the left-hand mouse button.** 

1.1.6 The **Select Destination Location** window allows you to select the destination location of the driver that will be installed. The default is *C:\Program File\EControls\ECOM E2046000*. This is the preferred location on most systems. If you wish to place the driver in a different location place the mouse cursor over the *Browse…***.** button and click once with the left-hand mouse button. You may then selection the location that you desire from the **Browse File Folder Menu.** 

Place the mouse cursor over the location of your choice and double click the left-hand mouse button to select.

**Note**: Please verify the system drive that you have selected to install the diver software has at least 1.4 megabytes of free space.

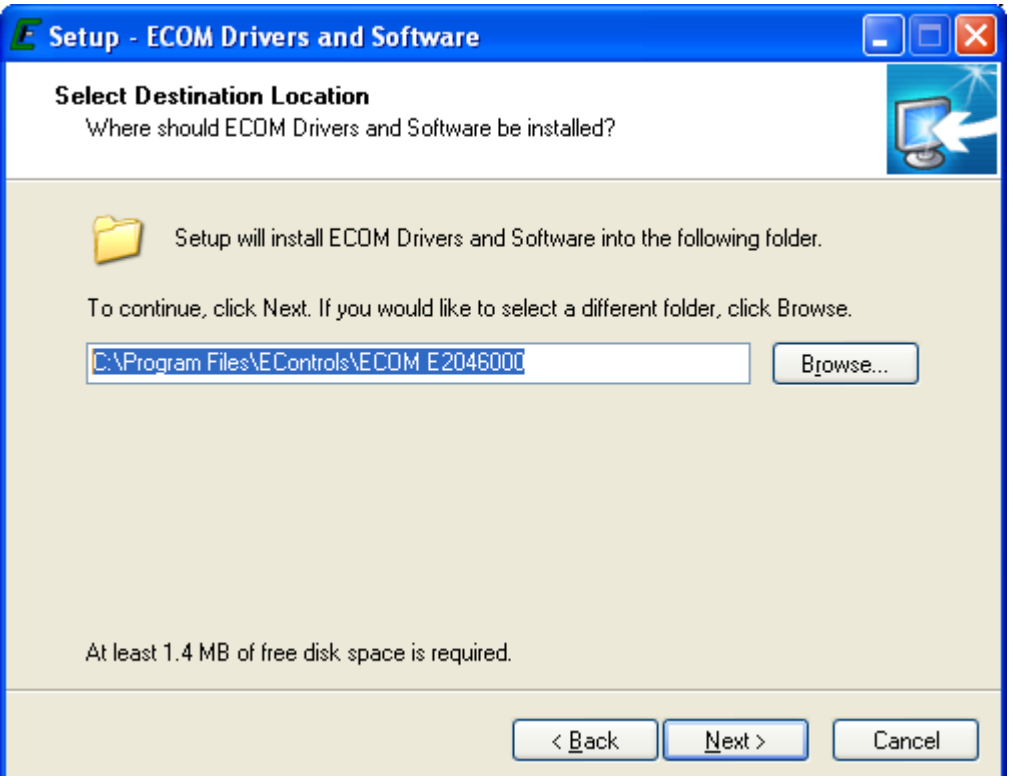

1.1.7 After the destination location has been selected and you are satisfied place the mouse cursor over the **Next>** button and click once with the left-hand mouse button.

1.1.8 On the **Select Components** window check or uncheck the selection boxes by placing the mouse cursor over the box to the left of the component and toggle the check mark form on to off by clicking once with the left-hand mouse button**.** 

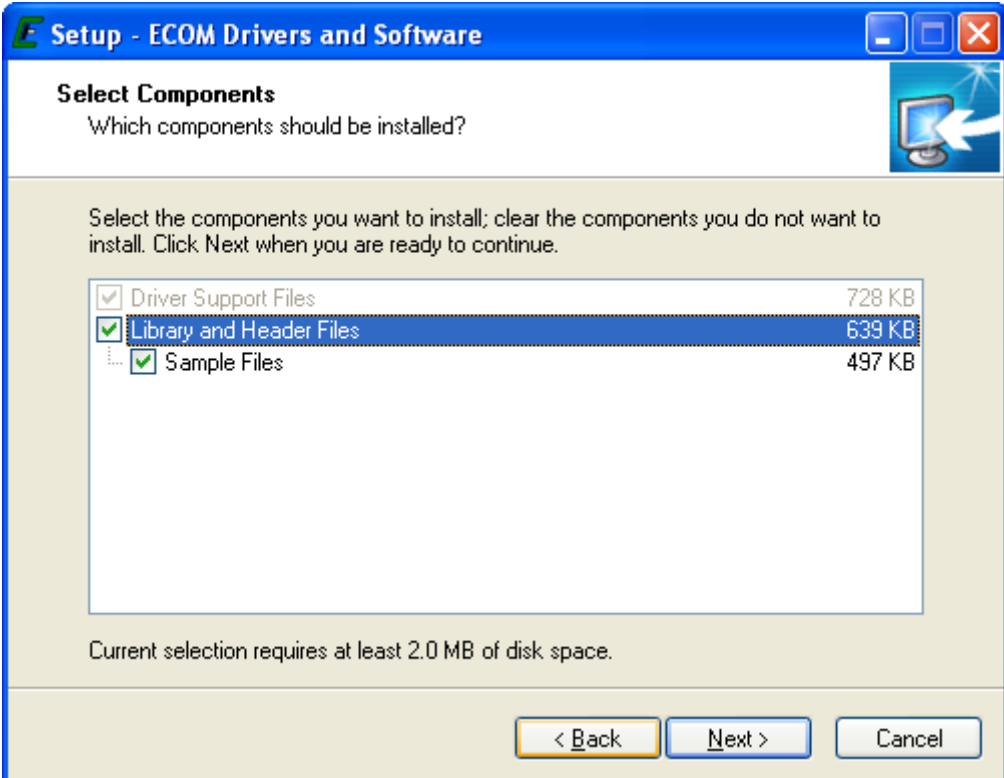

**Note:** If you select both the **Library** and **Header File s** and the **Sample Filter** the free space requirement will be 2.0 megabytes. Please verify you have enough free space on your system before proceeding.

Note: It is recommended that you select to install the **ECOM Drivers and Supporting Software** selection for use as a development tool. If you are planning on only utilizing the EControls, Inc. Display Software then you only need to select the **INSTALL ECOM Drivers Only** selection

After you are satisfied with the components to be installed selection place the mouse cursor over the **Next>** button and click once with the left-hand mouse button.

1.1.9 The **Ready to Install** window will now open. You may verify your installation selections here. If you wish to modify any of these selections you may go back to the selection you wish to change by placing the mouse cursor over the **<Back** and clicking once with the left-hand mouse button. This procedure may be repeated on each window until you reach the window with the selection you wish to modify.

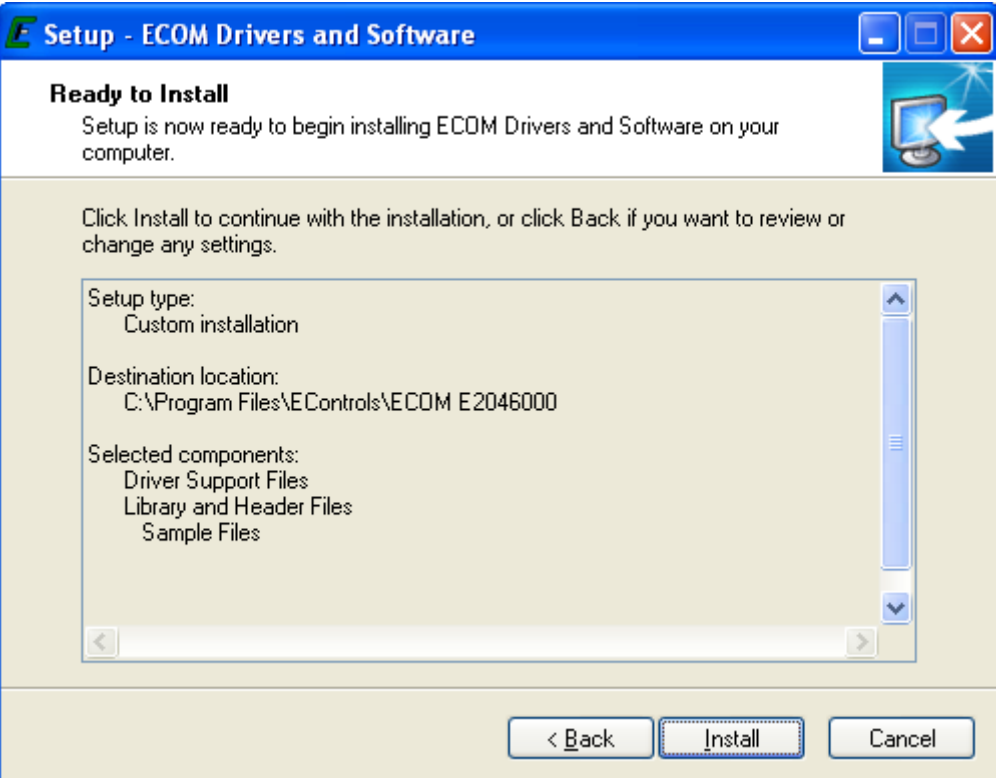

1.2.0 If you are satisfied with the selection on the **Ready to Install** window you may proceed by placing the mouse cursor over the **Install** button and click with the left-hand mouse button once.

1.2.1 Once the installation is complete the **Completing the ECOM Drivers and Software Setup Wizard** window will open. To finish the installation place the mouse cursor over the **Finish** button and click with the left-hand mouse button once to select.

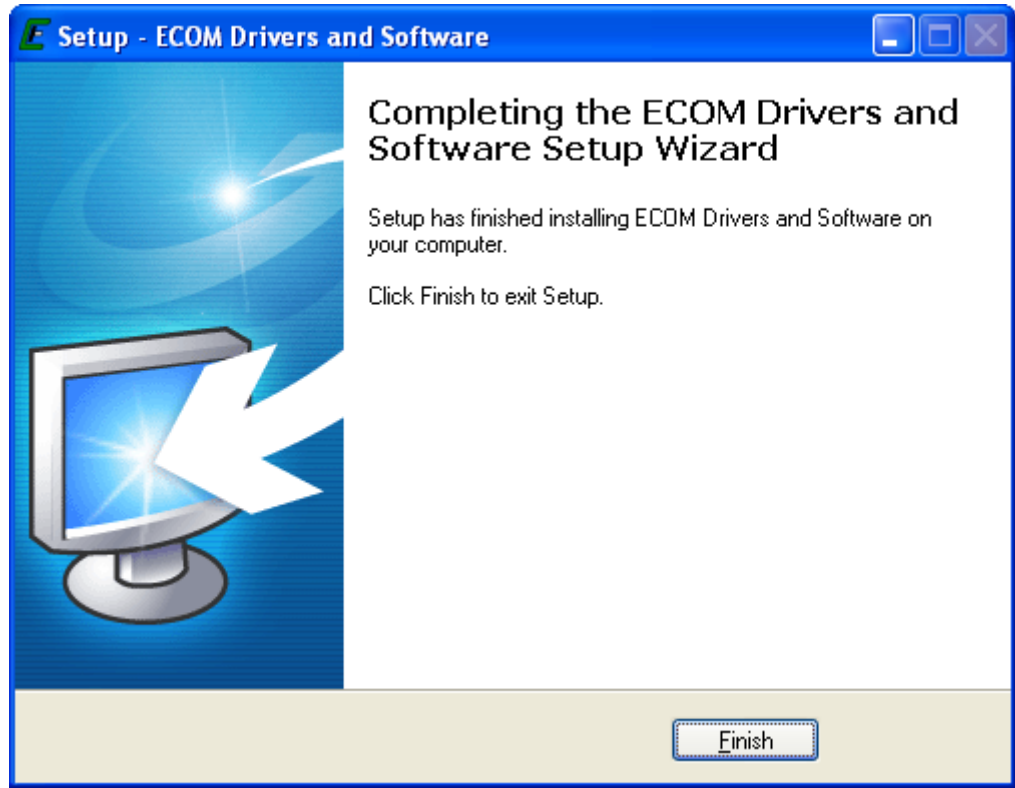

The software is now ready to use.

1.2.2 Insert the USB connector into the USB slot on your computer The *Found New Hardware ECOM Communications Device* bubble should appear at the bottom of your computer screen indicating that it recognizes the ECOM device. Subsequently a message will appear stating that the *drivers are installed and the new hardware is ready to use.* 

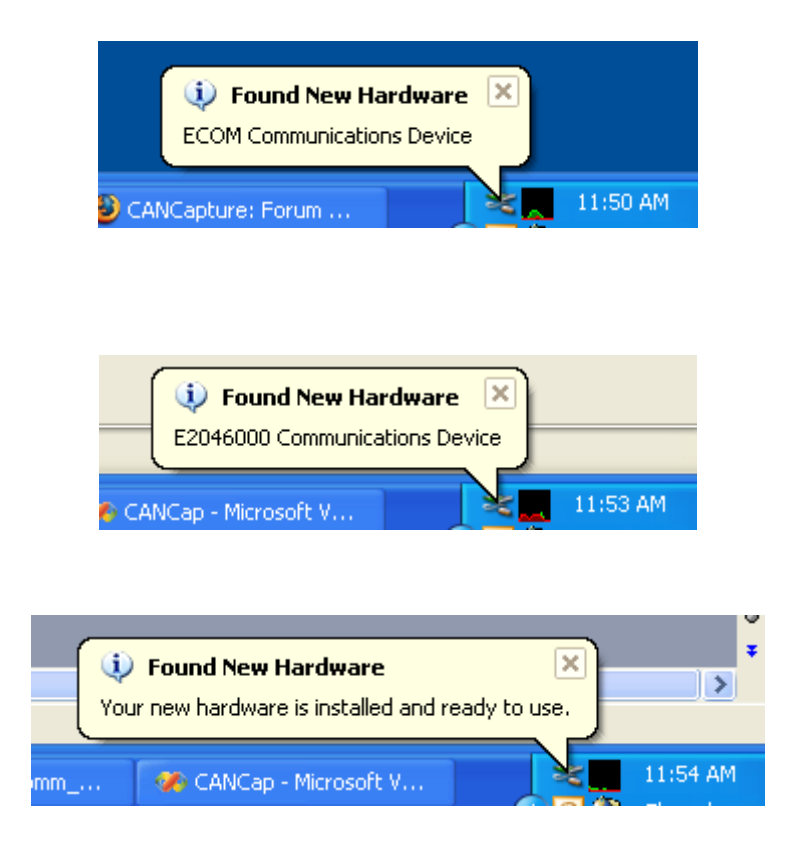

1.2.3. If you see the following message asking if want to replace the existing driver with an older version select No by placing the mouse cursor over the No button and clicking the left-hand mouse button once.

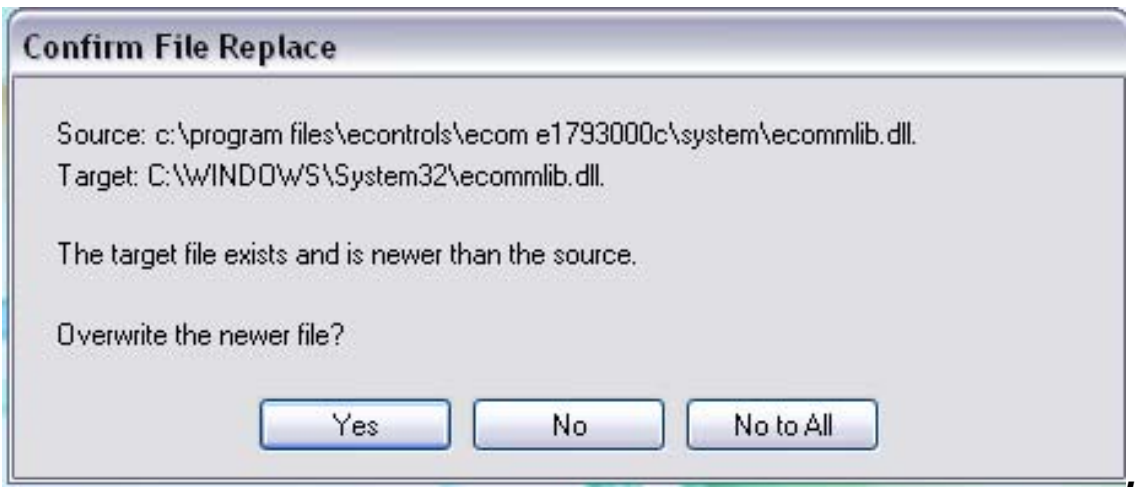

1.2.4 If a message appears asking you if you want to restart your computer to enable you to use the new software. If you are planning on using the ECOM at this time select **Yes** by placing the left-hand mouse button over the **Yes** button and clicking once. Otherwise select **No** by placing the mouse cursor over the No button and clicking the left-hand mouse button once.

1.2.5 If you are using the ECOM Interface Tool with EControls Display Software please make sure that you have selected the proper communications scheme.

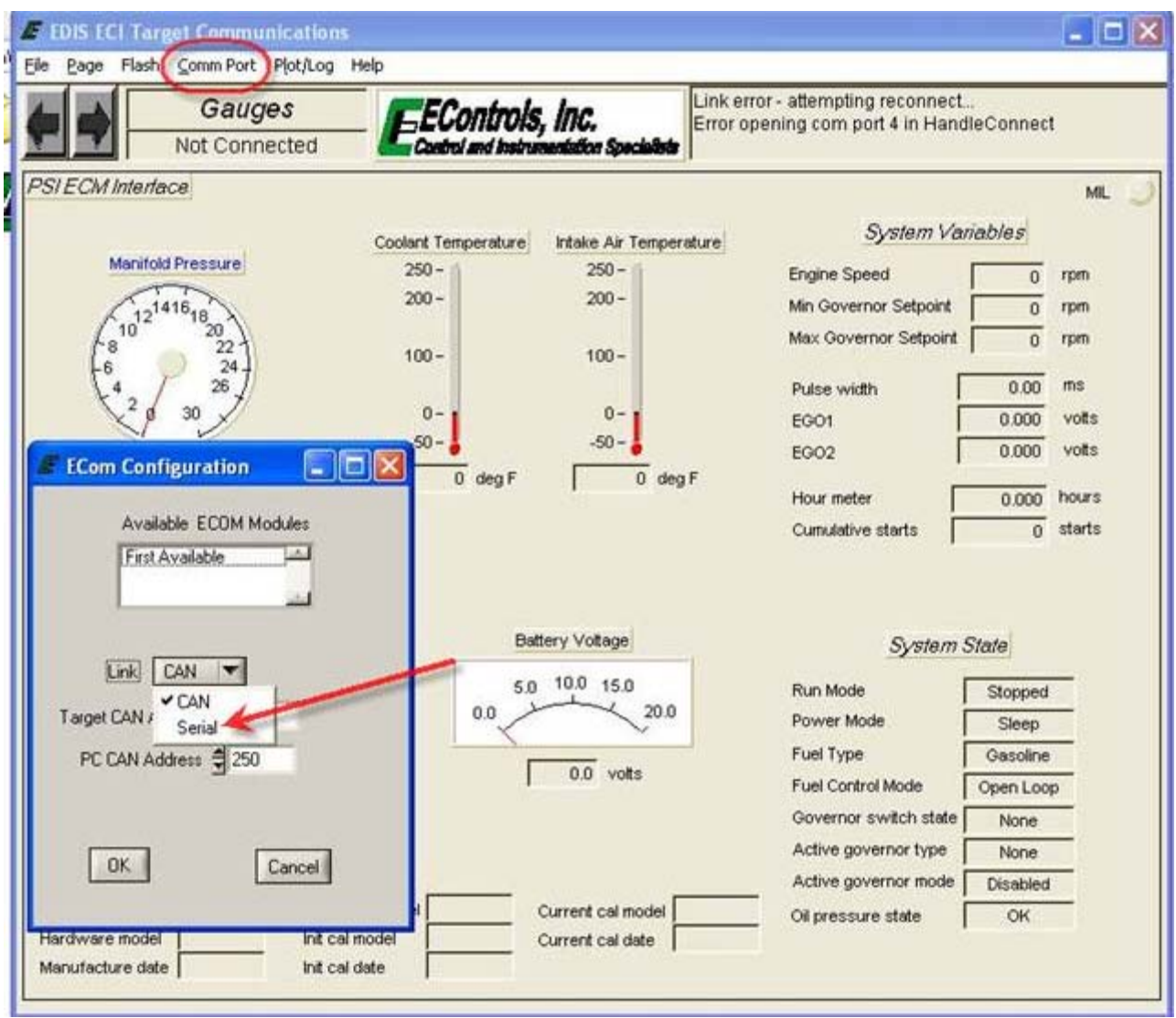